新型コロナウイルスワクチンの接種体制確保に係る自治体説明会(第14回)

#### 1

## **3.各ワクチンの取扱いについて⑦**

## **2.V-SYSについて⑬**

## 1. 新型コロナウイルスワクチンの接種体制確保について14

資料2

## **4月以降のV-SYS変更点について** 2. V-SYSについて

■ 2022年4月~現在までに行った機能変更のうち、一部を抜粋し下記の項目についてご説明いたします。

▶コロナワクチンナビからの4回目接種用接種券の発行申請機能について 6/16リリース済 ワクチン分配作業時の一部操作手順の変更について 6/28リリース済 ▶請求総括書作成画面の「複製」及び「一括削除」機能について 6/28リリース済 ▶武田/モデルナ社ワクチンに関連する表記の変更について 8月リリース予定

# **コロナワクチンナビからの4回目接種用接種券の発行申請機能について**

## **コロナワクチンナビからの4回目接種用接種券の発行申請機能について** 2. V-SYSについて

■4回目接種開始に伴い、コロナワクチンナビにて4回目接種用接種券の発行申請が可能となっております。

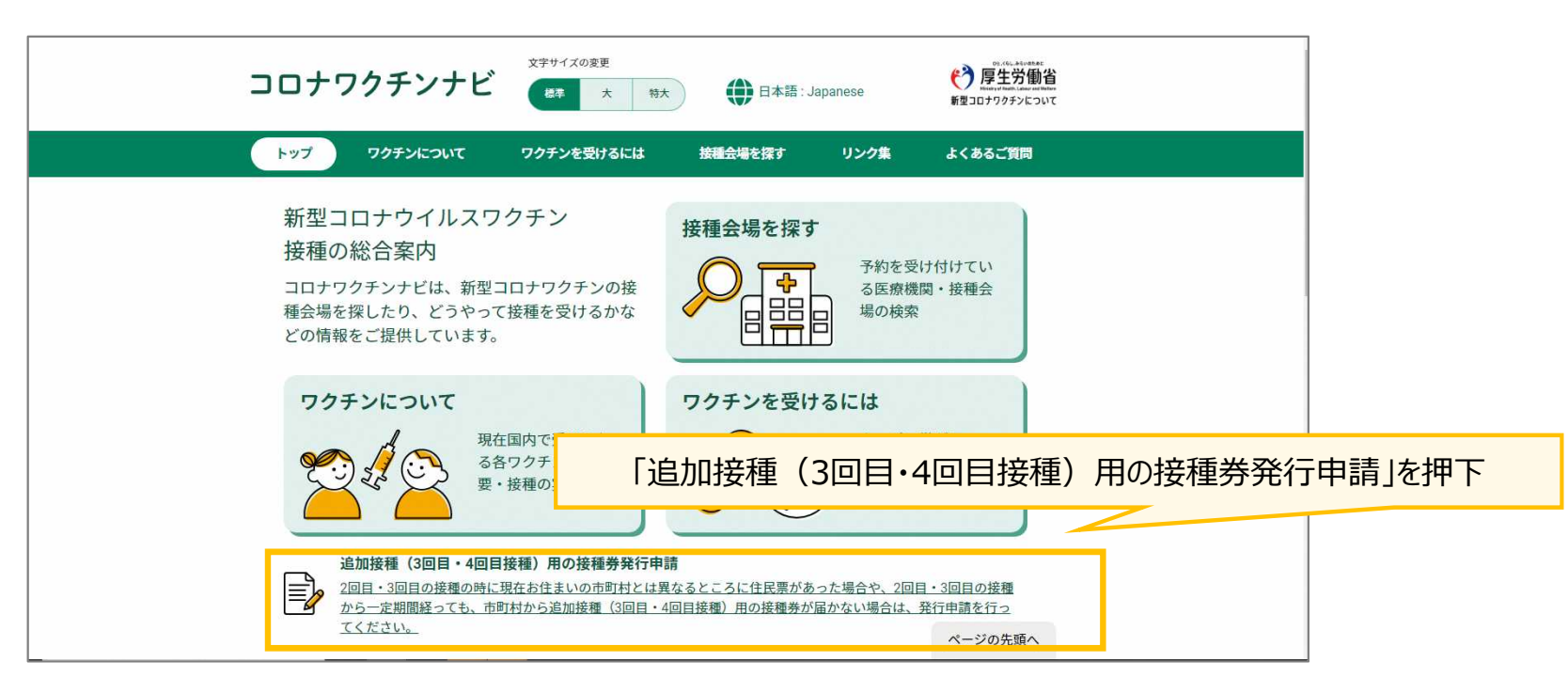

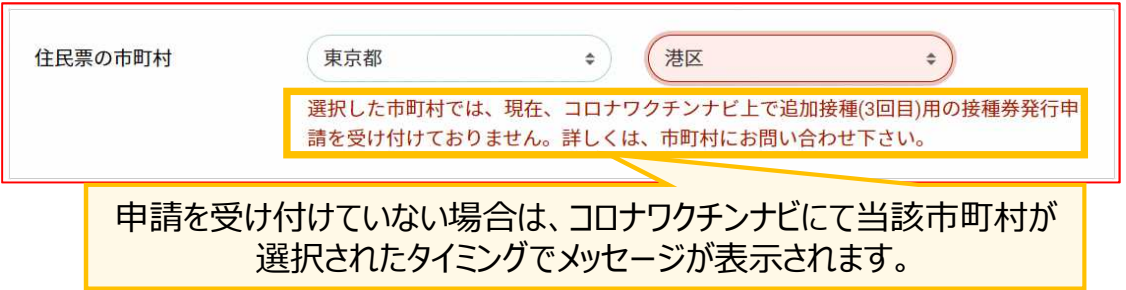

#### 2. V-SYSについて

# **コロナワクチンナビからの4回目接種用接種券の発行申請機能について**

#### ■コロナワクチンナビから4回目接種用接種券の発行申請を受付ける場合の事前設定について

V-SYSの市町村マスタにて、「追加接種用接種券を受け付ける」のチェックを入れることで、追加接種(3回目・4回 目)用の接種券発行申請が受付可能となります。

※当項目は3・4回目追加接種ともに受付が可能となります。

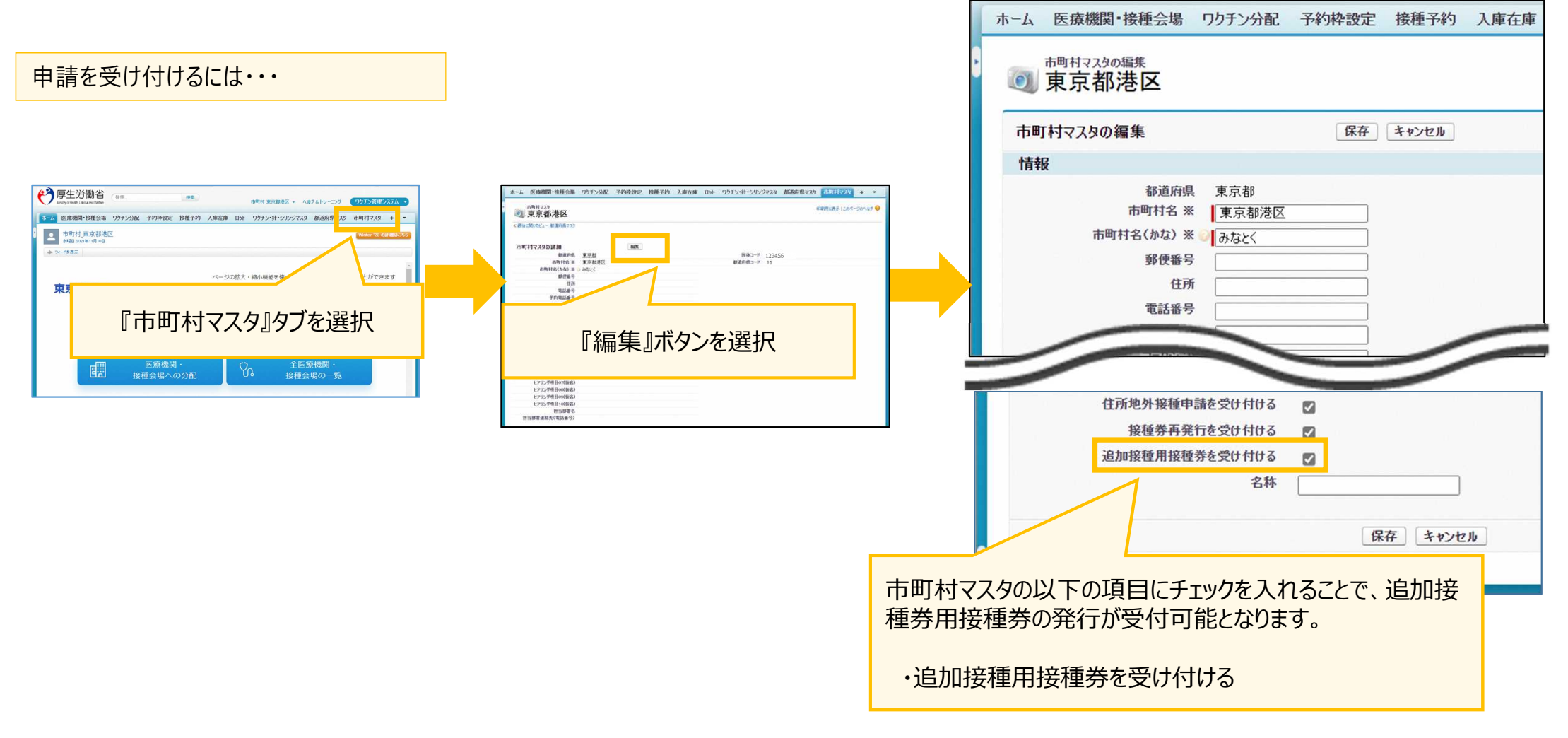

**市町村**

# **ワクチン分配作業時の一部操作手順の変更について**

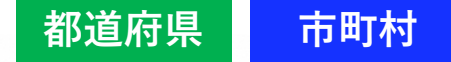

■分配施設数が多い場合(150施設を超える)に対応する改修に伴い、分配先施設数が多い場合は、「確認(作業開 始)」を押下後、「分配量の情報」の右列に分配量合計値が自動入力されない場合があります。 分配量合計値がセットされていない場合は、「分配シミュレーション」を実行し、その後送付されるメールを確認した後「分 配作業完了」を押下してください。

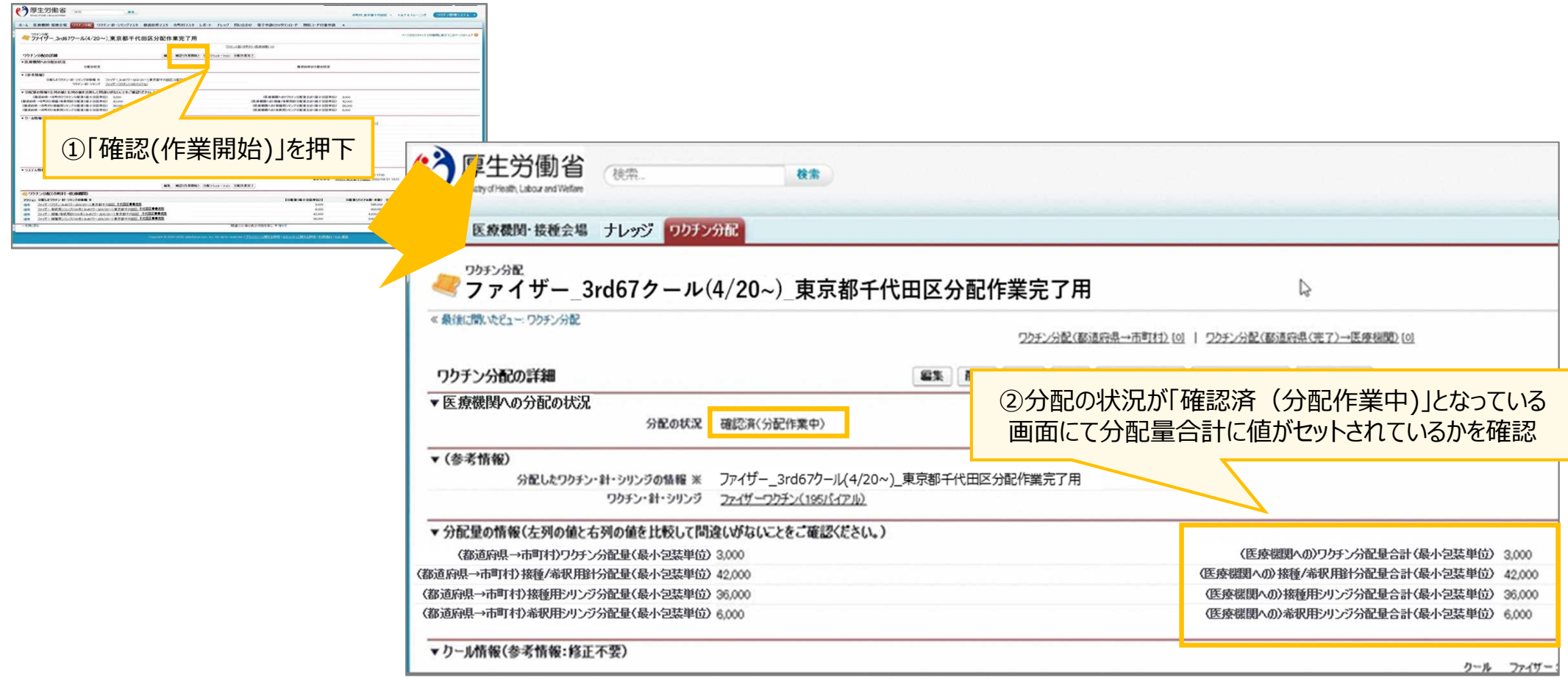

②分配の状況が「確認済(分配作業中)」となっている画面にて分配量合計に値がセットされているかを確認

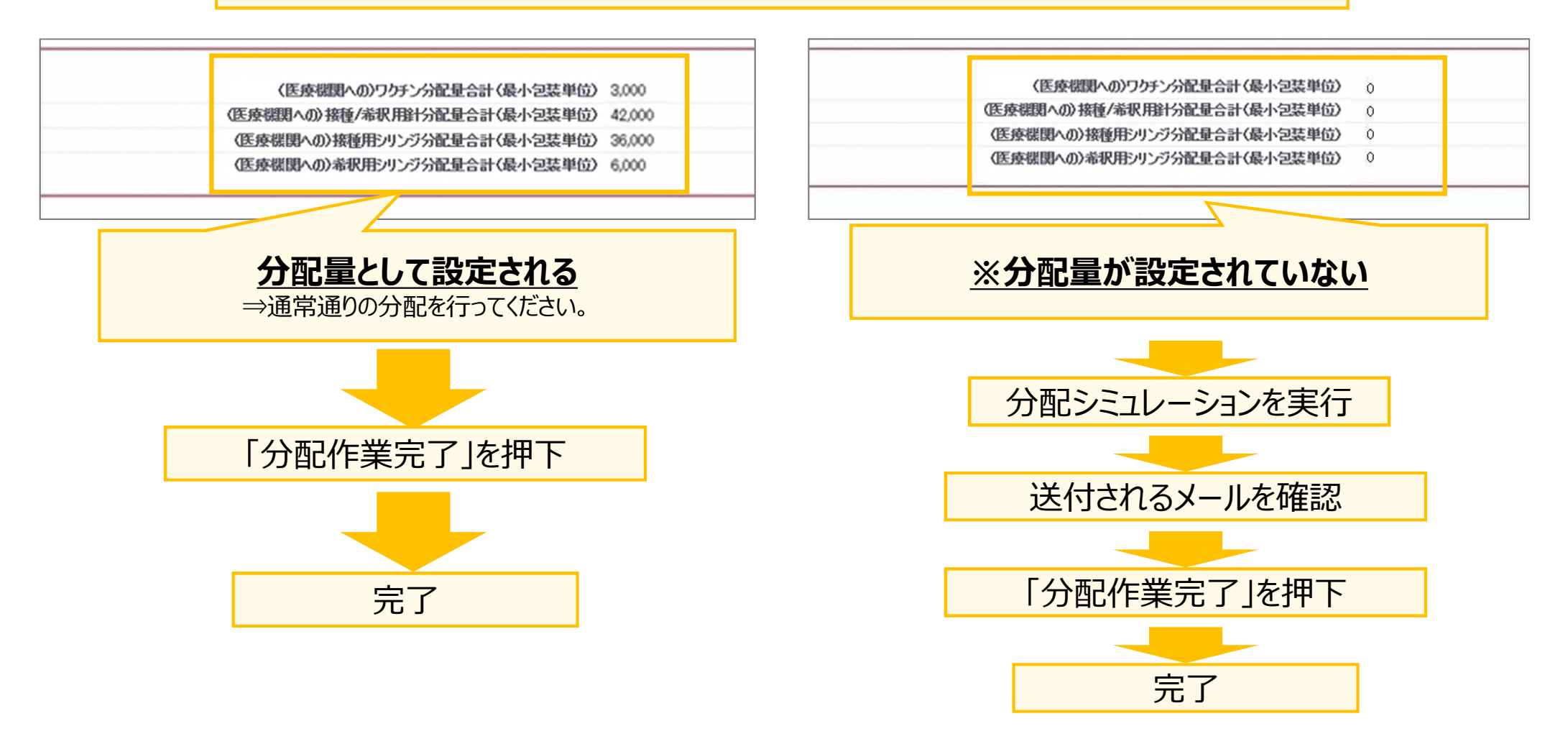

**※分配量が設定されていない場合は、必ず「分配シミュレーション」を実行し、 分配量合計の値が変更されていることを確認のうえ、「分配作業完了」ボタンを押してください。**

#### ■分配シミュレーション実行した場合の手順について

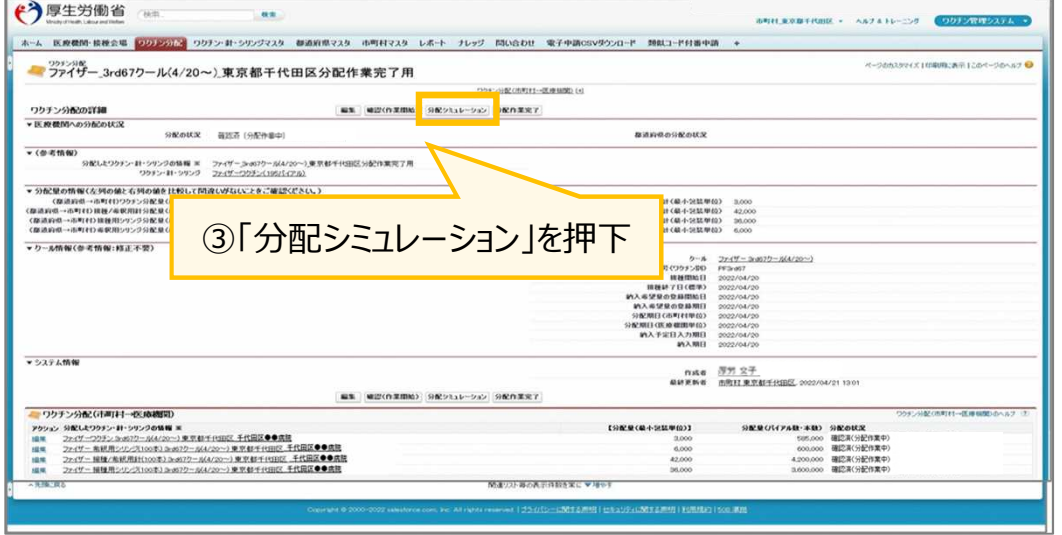

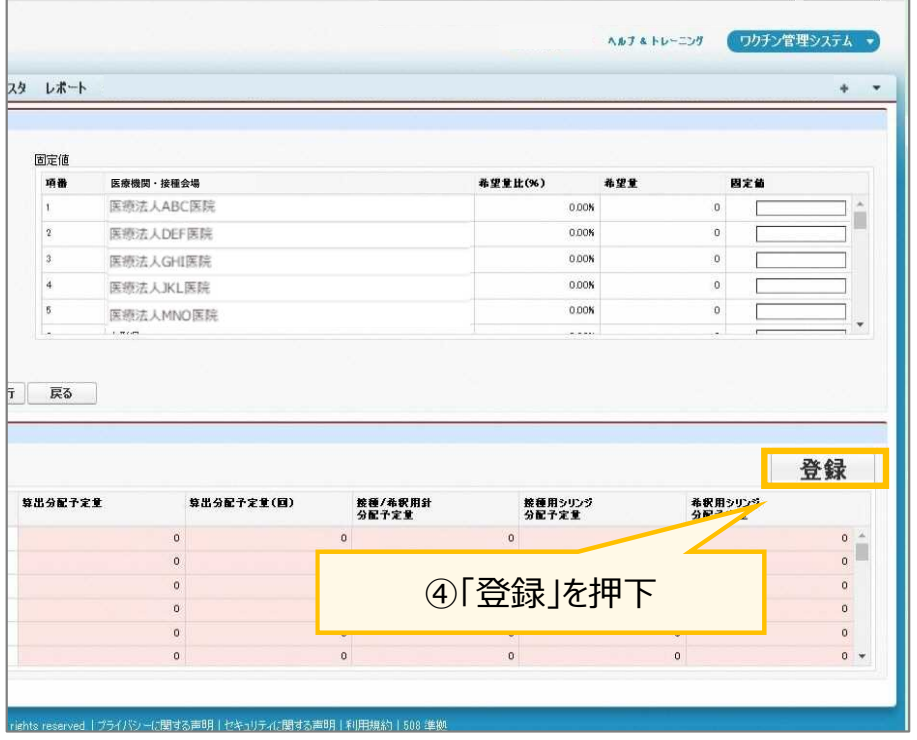

「登録」ボタン押下後、分配シミュレーションが実行されて数量が確定した時点で、「分配シミュレーション結果登録完 了通知」メールが送付されます。**メールを確認してから「分配作業完了」を押下してください。**

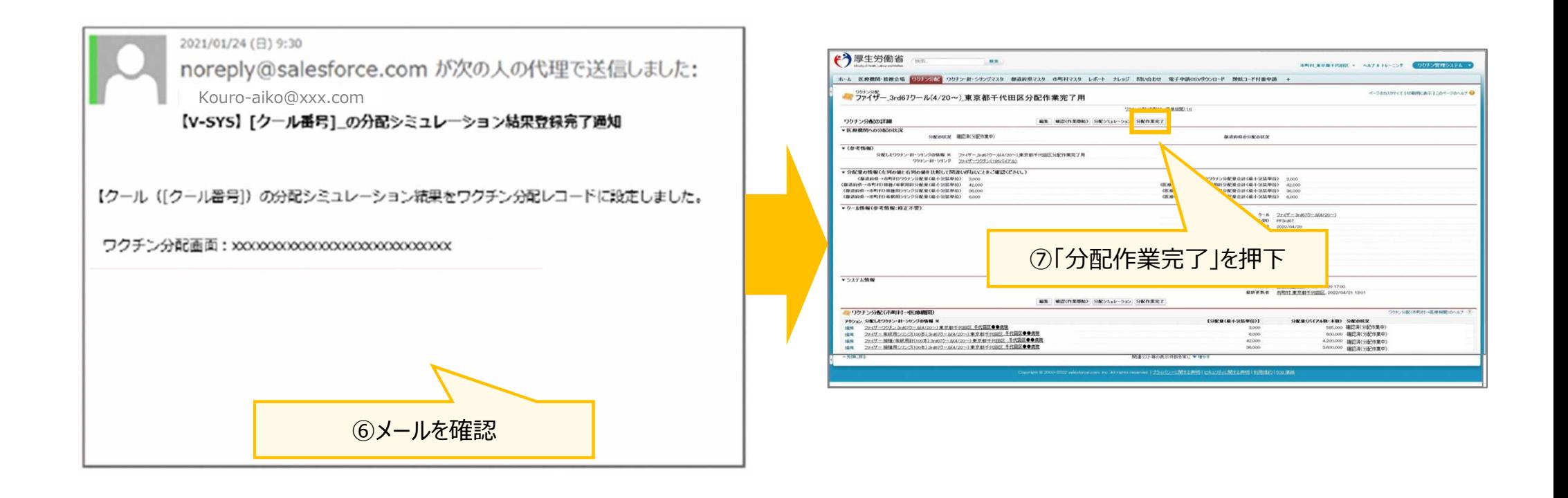

# **請求総括書作成画面の「複製」及び「一括削除」機能について**

#### **請求総括書作成画面の「複製」及び「一括削除」機能について** 2. V-SYSについて

- ■「複製 |ボタンの追加
	- ⇒過去の請求月で選択した市町村が一括で複製可能となりました。
- ■「一括削除」ボタンの追加
	- ⇒入力されたデータの一括削除が可能となりました。

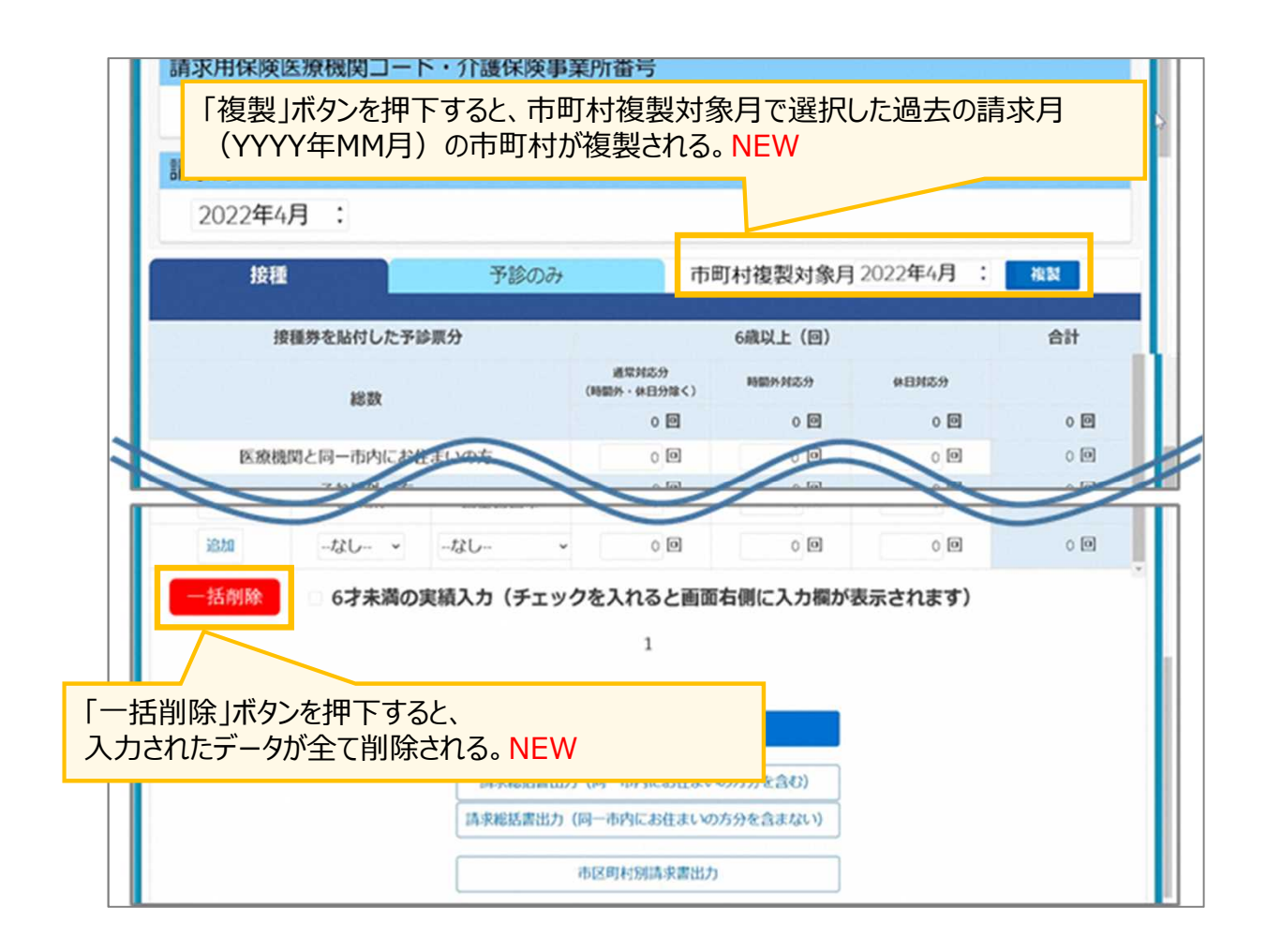

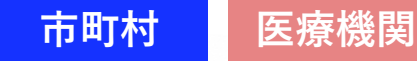

## **請求総括書作成画面の「複製」及び「一括削除」機能について** 2. V-SYSについて ■「複製」について

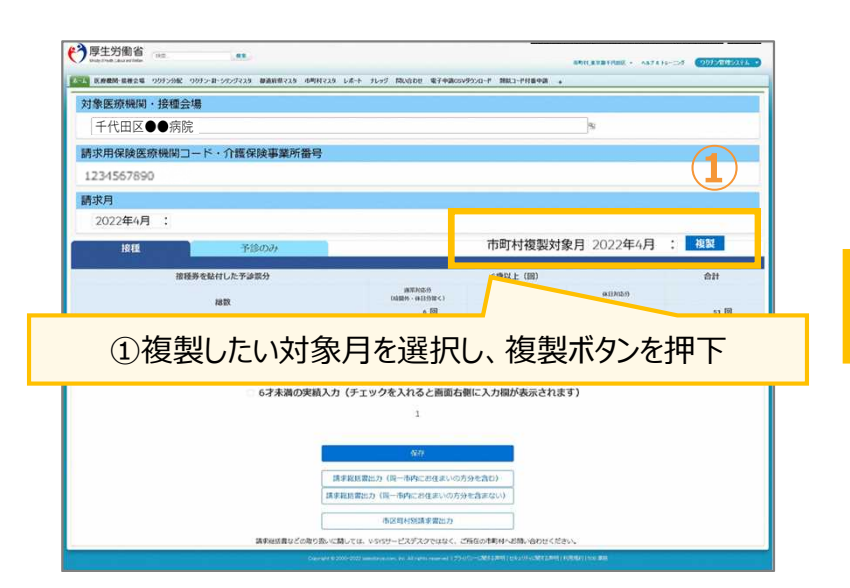

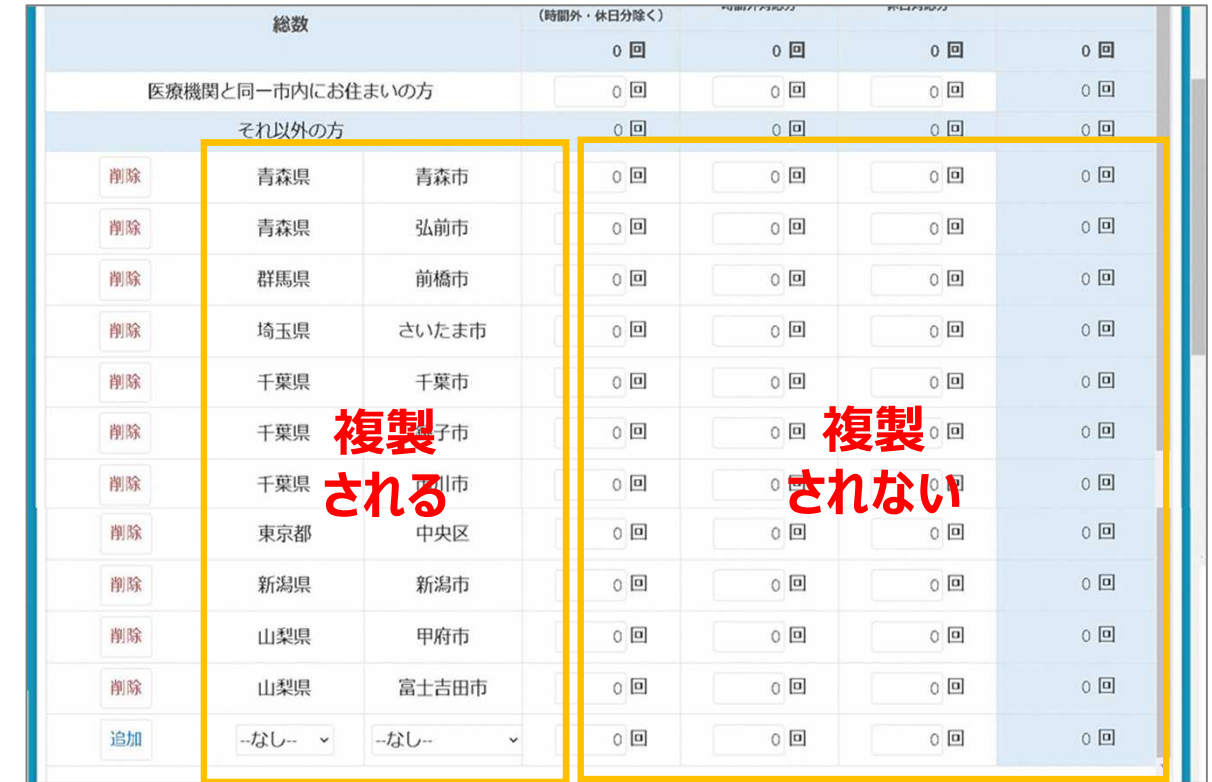

複製される情報は、「市町村のみ」です。「回数」は複製されません。 ①にて選択したデータが「接種」のタブと「予診のみ」のタブ、両方に同時に複製されます。

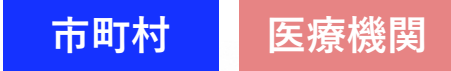

## **請求総括書作成画面の「複製」及び「一括削除」機能について** 2. V-SYSについて

#### **■「一括削除」について**

市町村及び回数について、入力した全市町村の情報(医療機関と同一市内にお住まいの方分を含む)が削除されます。

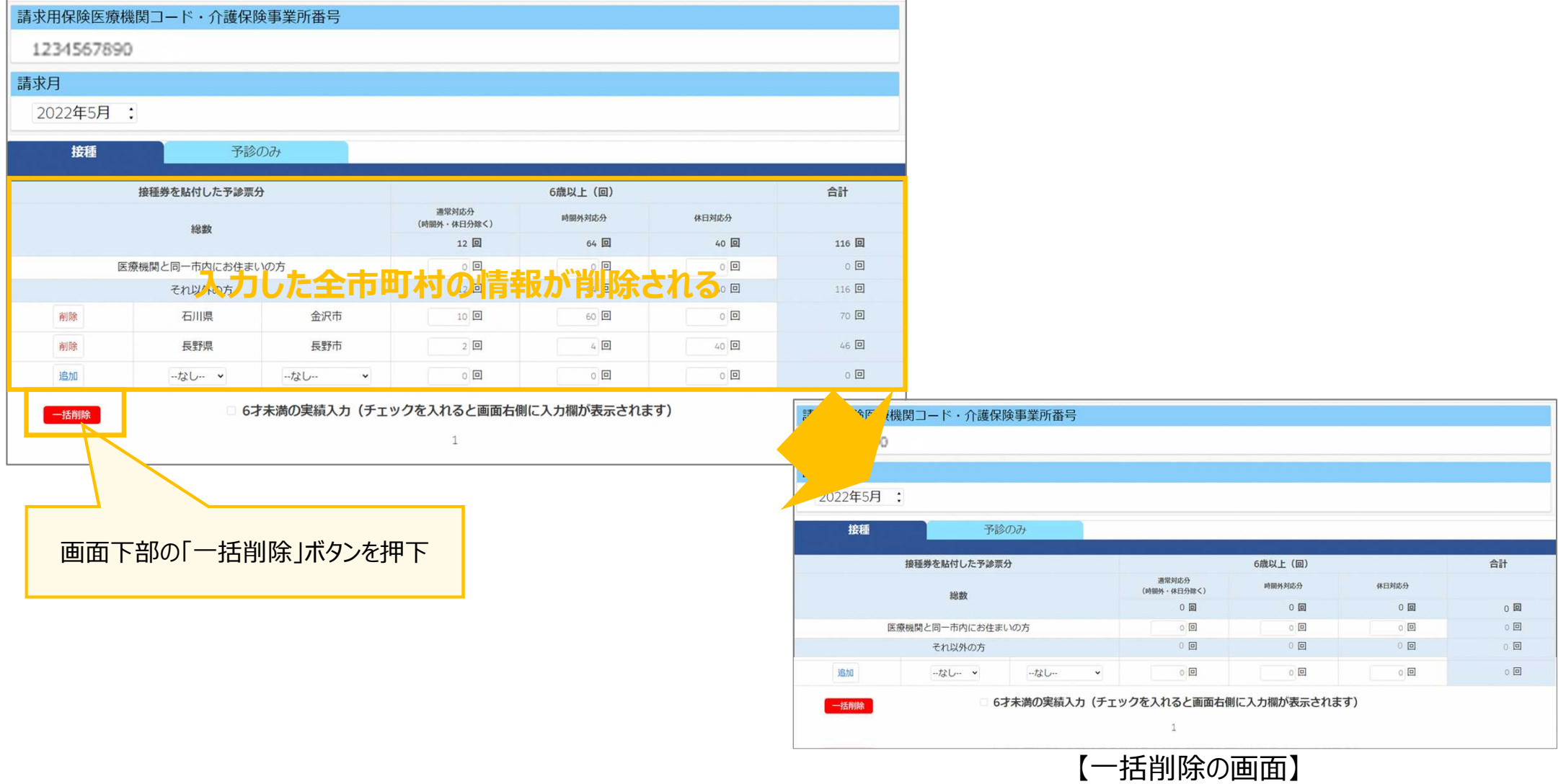

# **武田/モデルナ社ワクチンに関連する表記の変更について**

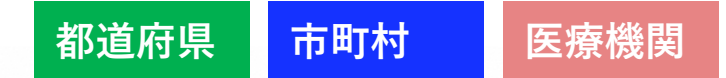

## **武田/モデルナ社ワクチンに関連する表記の変更について** 2. V-SYSについて

■8月以降、武田/モデルナ社ワクチンに関連する表記が一部変更となる予定です。

#### 【V-SYS】接種医師情報の取扱ワクチン欄

【コロナワクチンナビ】

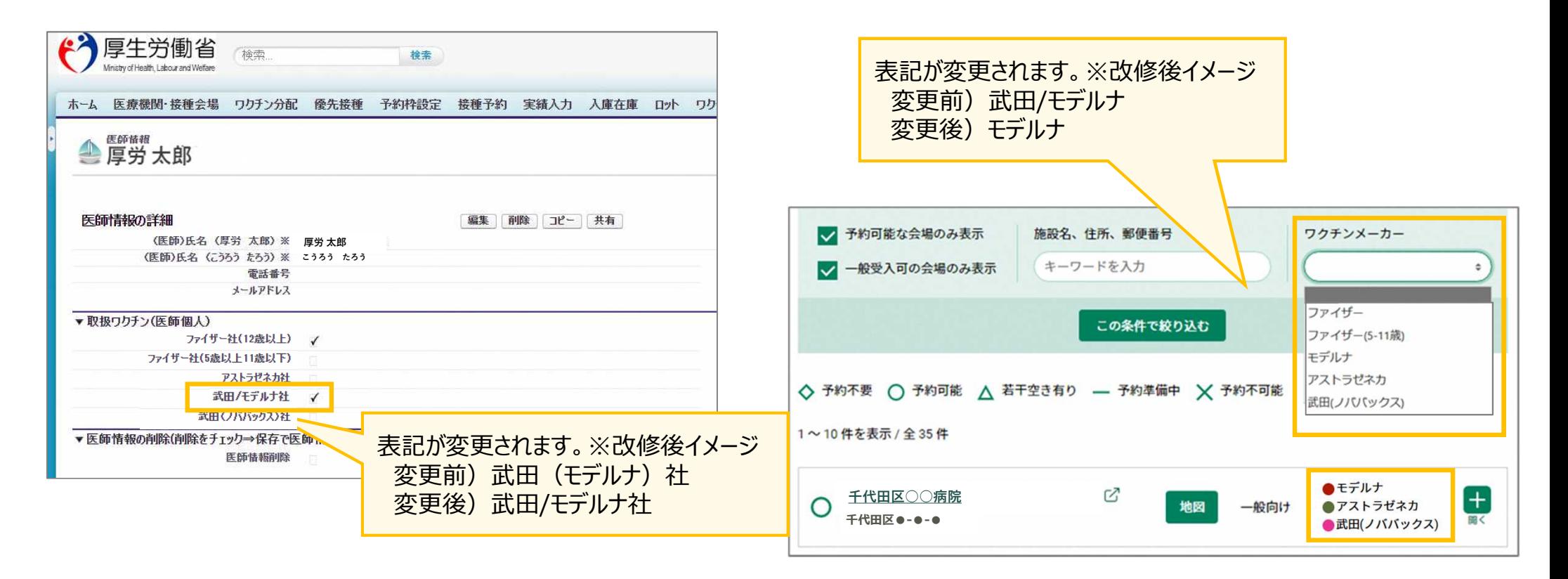